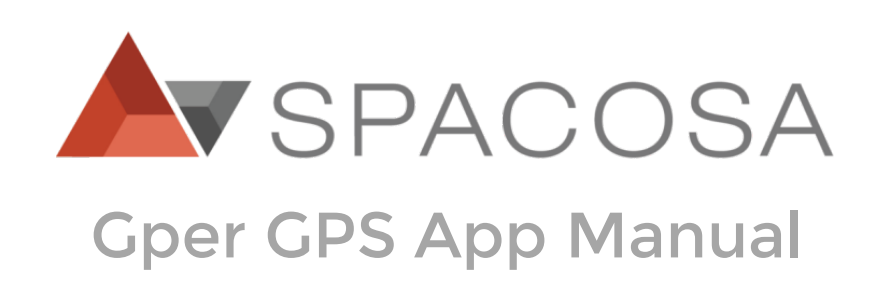

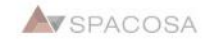

# **Contents**

1. 지퍼GPS앱 설치 2. 지도 화면 설명 3. 지퍼등록 4. 보호자 추가 5. 안심존 설정 6. 위치전송주기 설정

7. 사용권/통신유지권 구매 8. 기기 이름 수정 9. 위치기록 다운로드 및 확인 10. 펌웨어 업데이트 11. 앱 업데이트

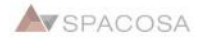

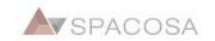

# 1. 지퍼GPS앱 설치

안드로이드 8.0이상

안드로이드 8.0이상에서 다운로드 받을 경우 2가지 방법으로 앱을 설치 할 수 있습니다.

## "내파일"에서 설치

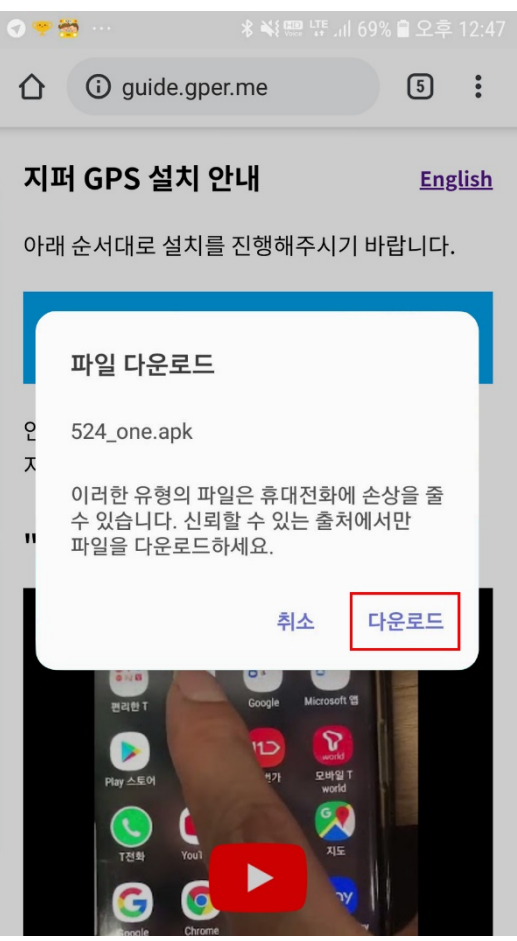

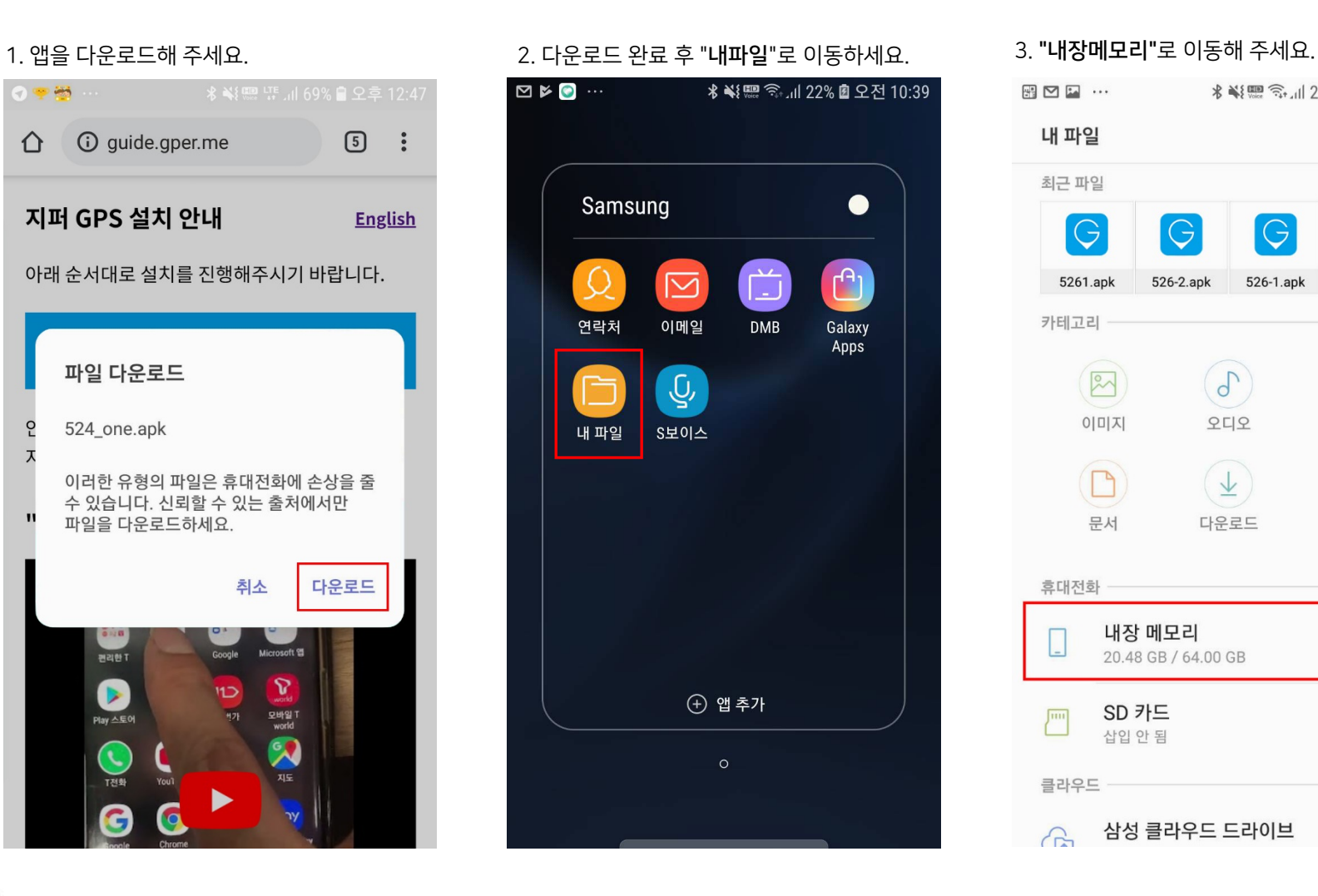

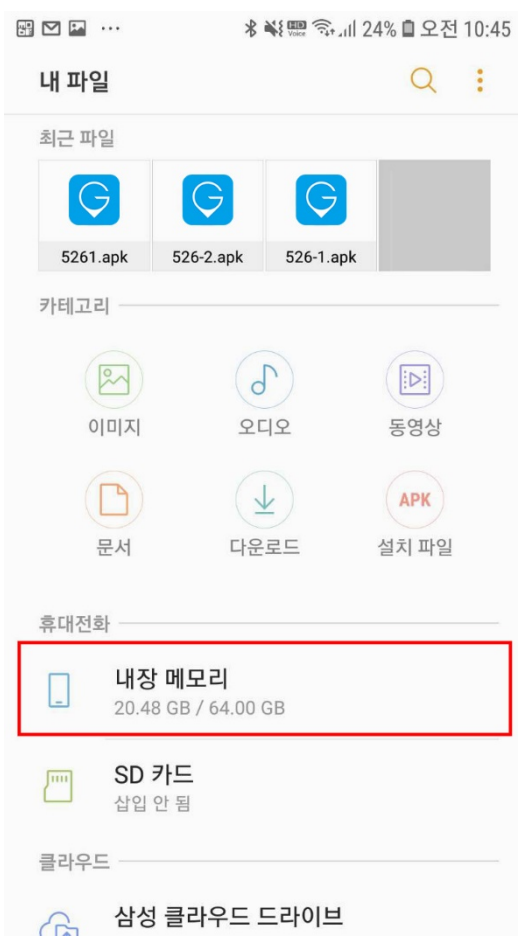

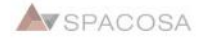

#### 4. "다운로드"폴더로 이동해 주세요. ٢٠ ٢٠ 5. 다운로드받은 파일을 누르면 설치가 진행

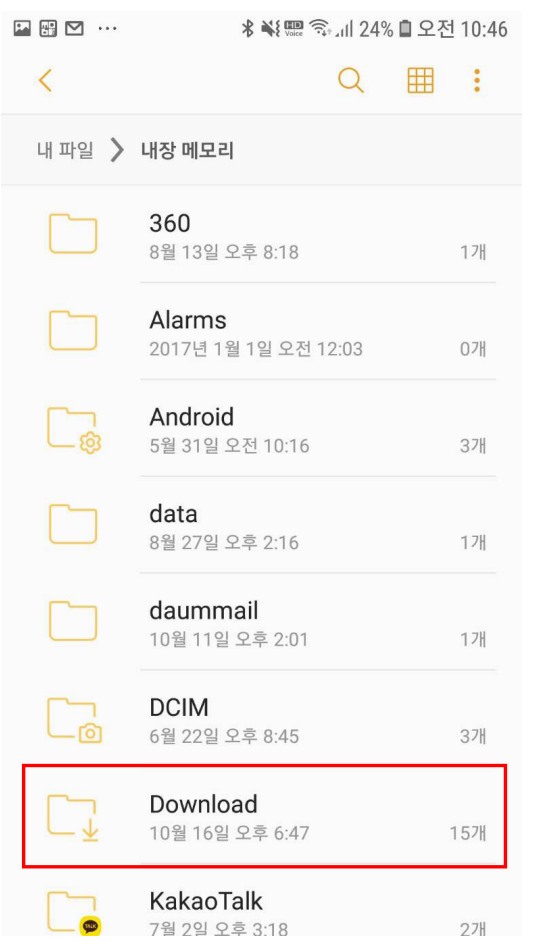

#### 됩니다.  $\blacksquare \boxplus \boxtimes \cdots$ 用  $\alpha$  $\langle$  $\mathbb{R}^2$ 내 파일 > 내장 메모리 > Download **LINEWORKS** 10월 5일 오후 3:27 44개  $\overline{\mathbb{G}}$ 524\_one.apk 10월 2일 오후 12:13 9.95 MB 526\_web.apk  $\Theta$ 10월 12일 오전 10:44 9.94 MB  $\boxed{\bigcirc}$ 526-1.apk 10월 16일 오후 4:10 9.94 MB 526-2.apk  $|G|$ 10월 16일 오후 5:28 9.94 MB 526-3.apk  $|\Theta|$ 10월 16일 오후 6:12 9.94 MB 526.apk  $\left[ \bigodot \right]$ 10월 11일 오후 1:56 9.94 MB  $\Theta$ 5261.apk 10월 16일 오후 6:46 9.94 MB

#### 6. "설정"으로 이동해주세요.

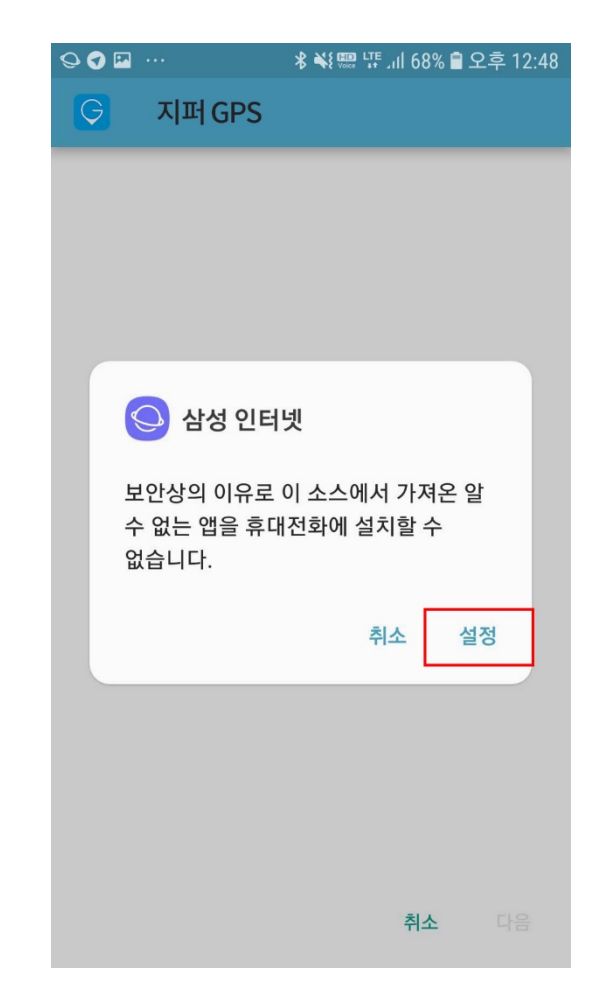

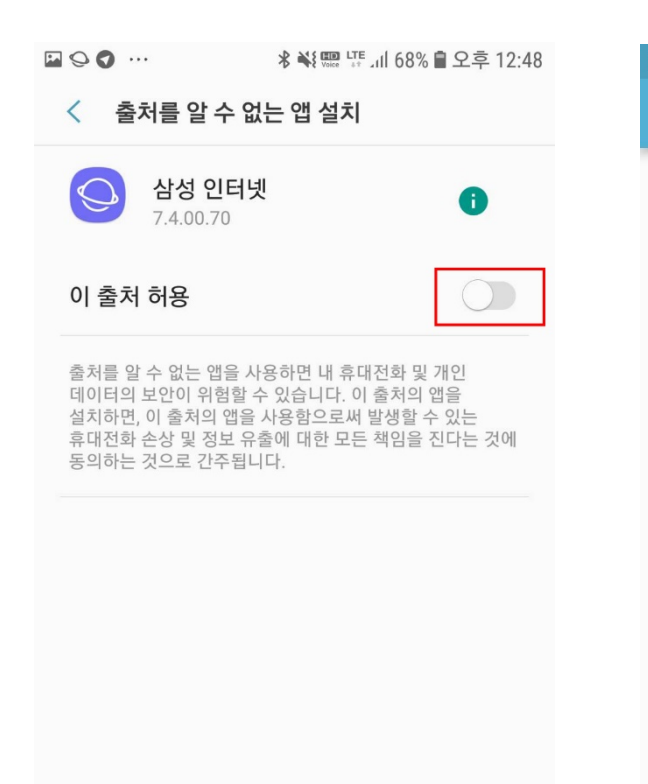

#### 7. "이 출처 허용"을 활성화해 주세요. ٢ 8. 뒤로 돌아가면 "설치"버튼이 활성화됩니다. "설치"를 눌러 진행해 주세요.

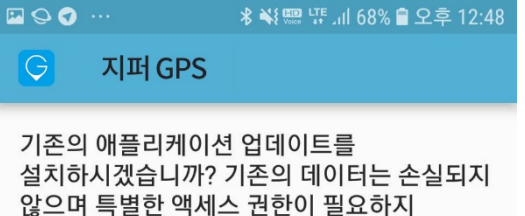

설치

취소

않습니다.

9. 앱 설치가 완료되면 사용하실 수 있습니다.

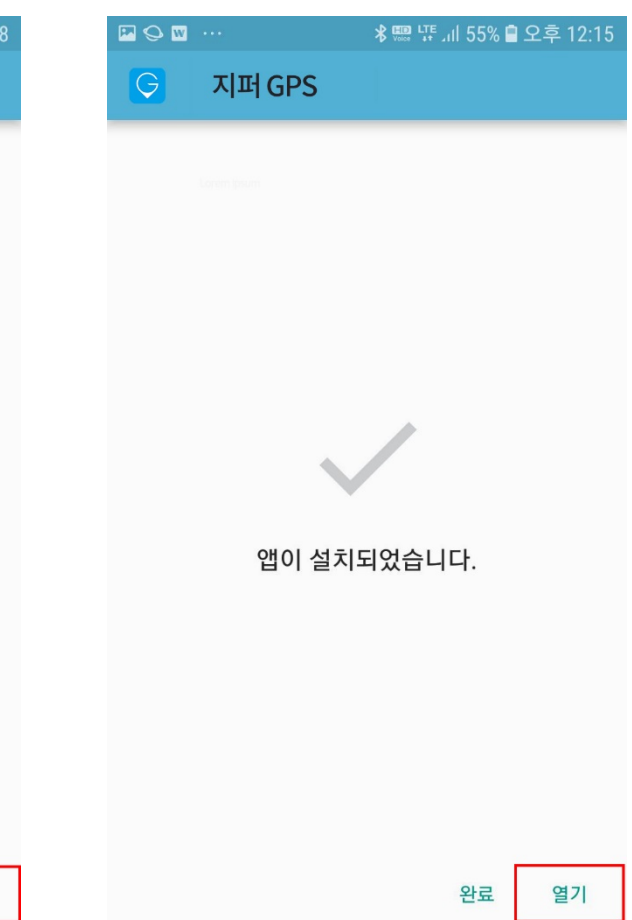

바로 설치

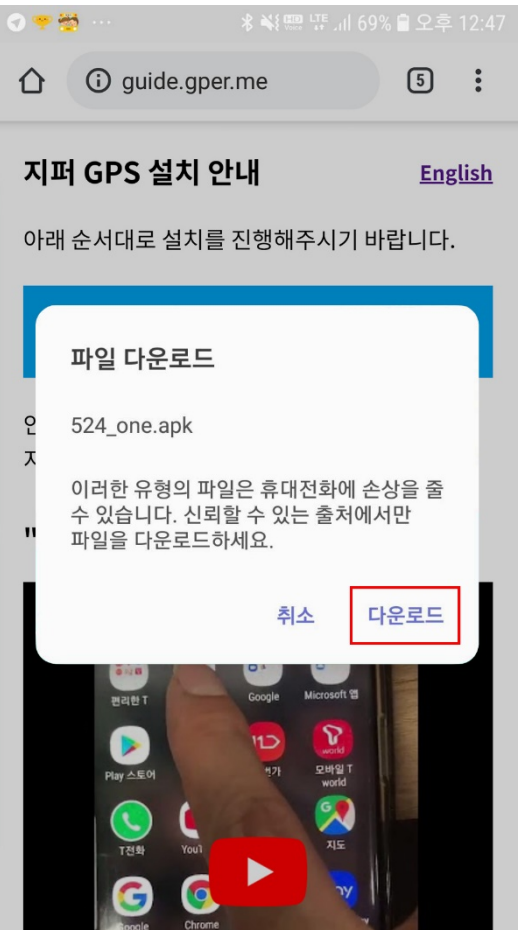

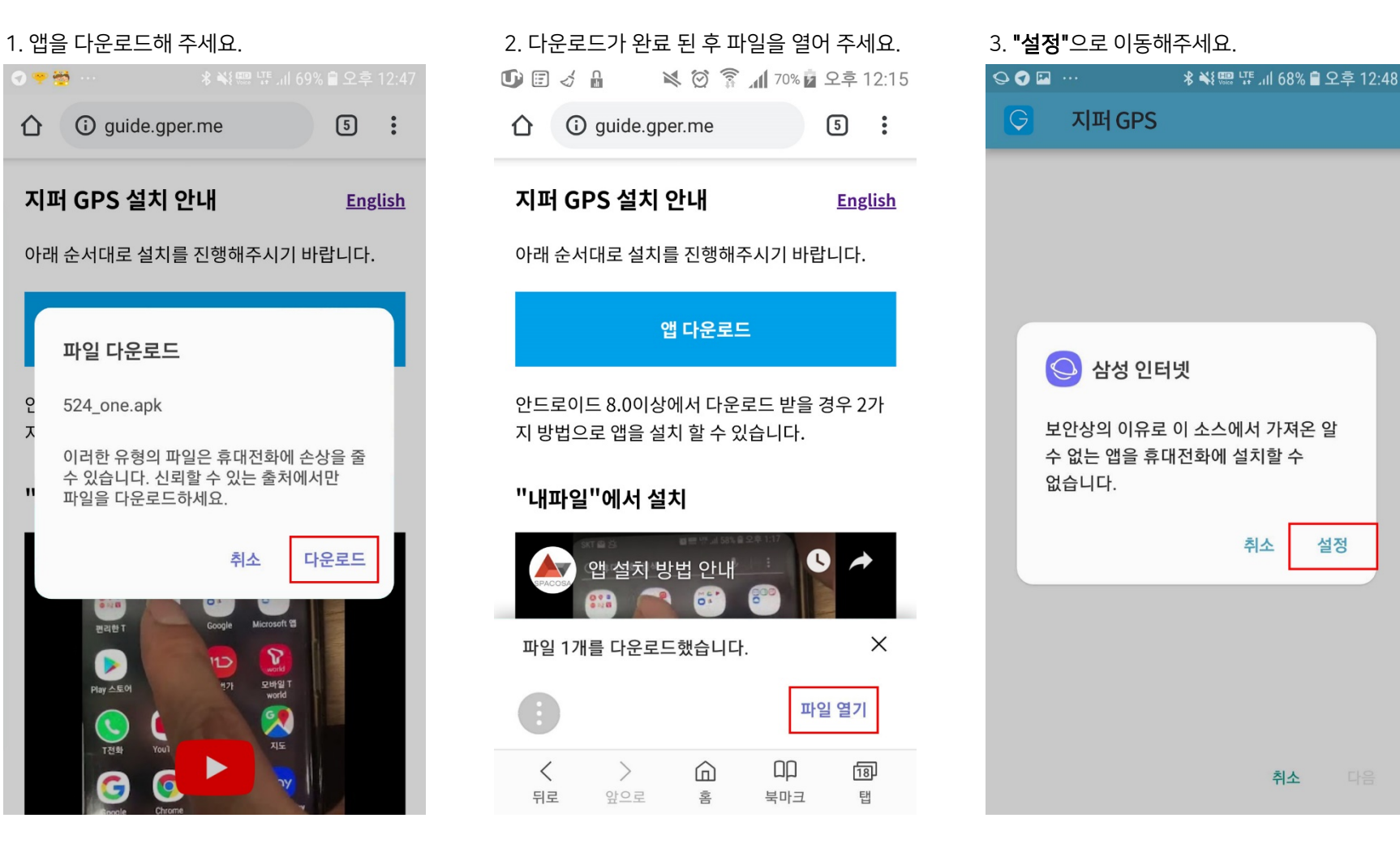

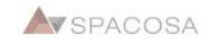

#### 5. 뒤로 돌아가면 **"설치"**버튼이 활성화됩니다.<br>**"설치"**를 눌러 진행해 주세요. 4. "이 출처 허용"을 활성화해 주세요. **EOO** ... \* ₩ 5 4 5 4 5 4 5 6 8 % ■ 오후 12:48 **EO0 ... EQUIPE**  $|G|$ 지퍼 GPS  $\vert G \vert$ 지퍼 GPS < 출처를 알 수 없는 앱 설치 기존의 애플리케이션 업데이트를 삼성 인터넷  $\bigcirc$ A 7.4.00.70 설치하시겠습니까? 기존의 데이터는 손실되지 않으며 특별한 액세스 권한이 필요하지 않습니다. 이 출처 허용 출처를 알 수 없는 앱을 사용하면 내 휴대전화 및 개인 데이터의 보안이 위험할 수 있습니다. 이 출처의 앱을 설치하면, 이 출처의 앱을 사용함으로써 발생할 수 있는 휴대전화 손상 및 정보 유출에 대한 모든 책임을 진다는 것에 동의하는 것으로 간주됩니다. 앱이 설치되었습니다.

취소

설치

## 6. 앱 설치가 완료되면 사용하실 수 있습니다.

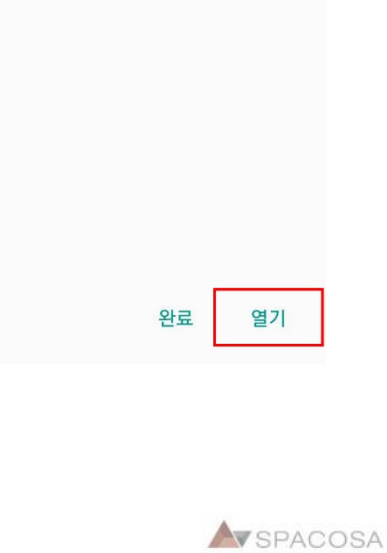

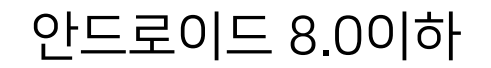

#### 1. 휴대폰 환경 설정 –> 잠금화면 및 보안 -> 출처를 알수 없는 앱을 켜주세요.

출처를 알 수 없는 앱 Play 스토어 외에 다른 출처의 애플리케이션을 설치할 수 있도록 허용합니다.

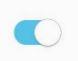

2. 링크를 눌렀을 때 아래와 같은 경고 문구가 나오면 무시하고 아래 확인 버튼을 눌러 다운 로드해 주세요.

> http://attach.myfamy.com/docs/famyApprelease.apk

> 알 수 없는 링크를 열면 디바이스와 개인 데이터의 보안이 위험할 수 있습니다. 확인 버튼을 누르면, 알 수 없는 링크를 연 후 발생할 수 있는 디바이스 및 데이터 손상에 대한 책임이 모두 사용자에게 있다는 것에 동의하는 것으로 간주됩니다.

> > 취소 확인

3. 다운로드 완료 후, 화면 상단의 탭을 아래로 쓸어내려 APK 파일을 선택하여 설치를 시작합 니다.

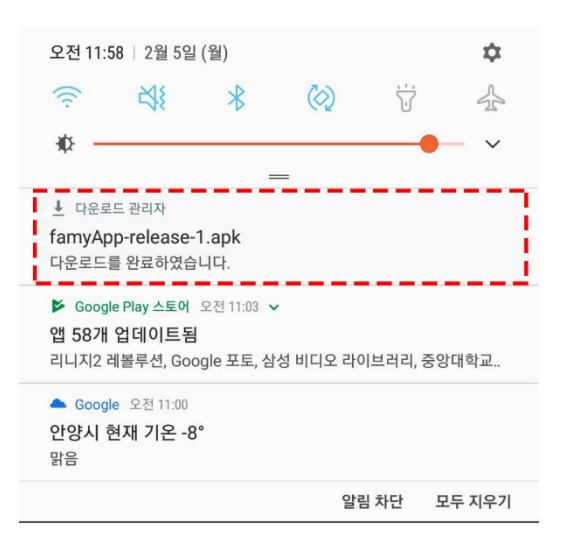

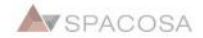

# 2. 지도 화면 설명

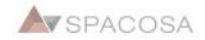

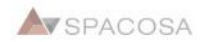

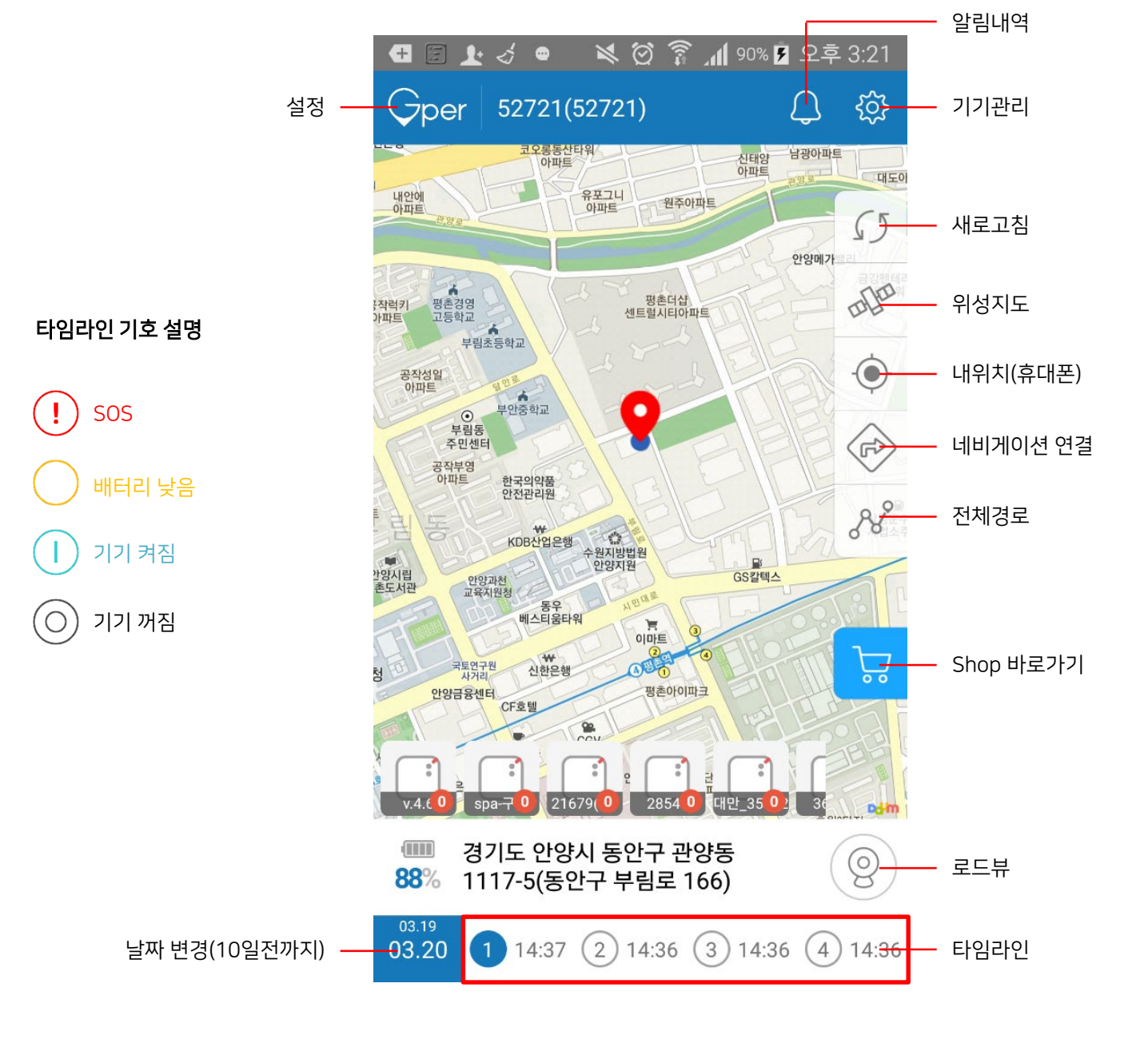

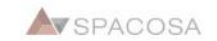

# 3. 지퍼 등록

#### 1. 상단 로고를 클릭하여 "설정"으로 이동하세요. 2. 하단 "기기등록"으로 이동하세요. 2. 2000 - 3. 사용 대상을 선택해 주세요. ※ ② ? 11 90% 2 오후 3:21  $\leftarrow$  $\mathbf{F}$   $\mathbf{A}$   $\bullet$

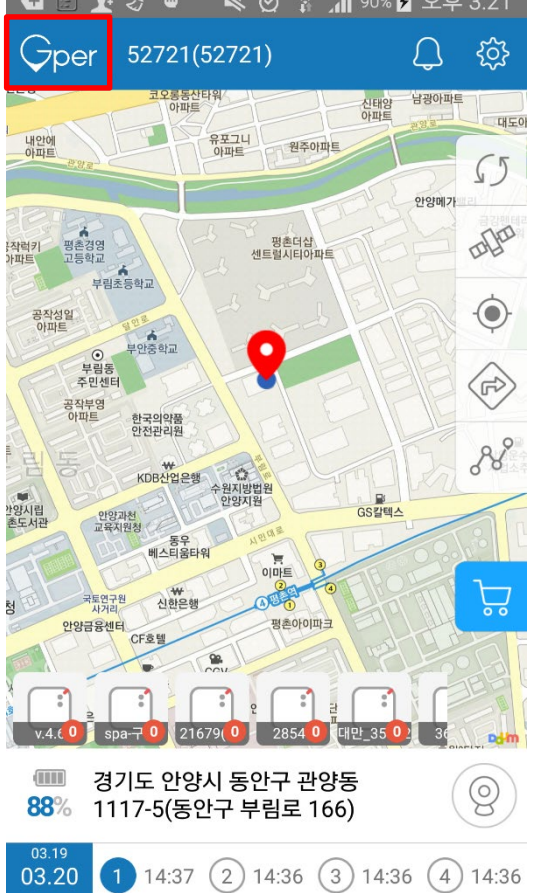

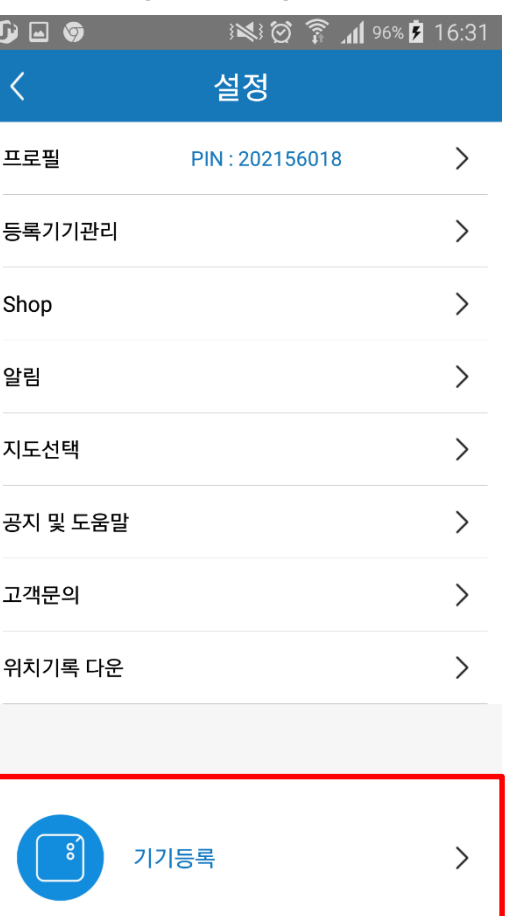

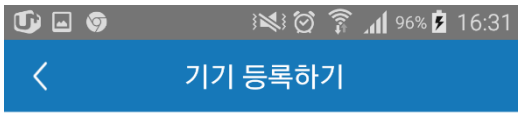

**STEP1** 

사용할 대상을 선택해 주세요

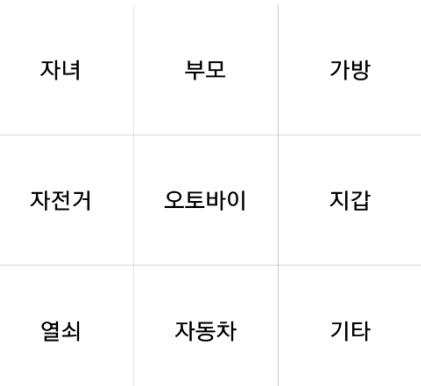

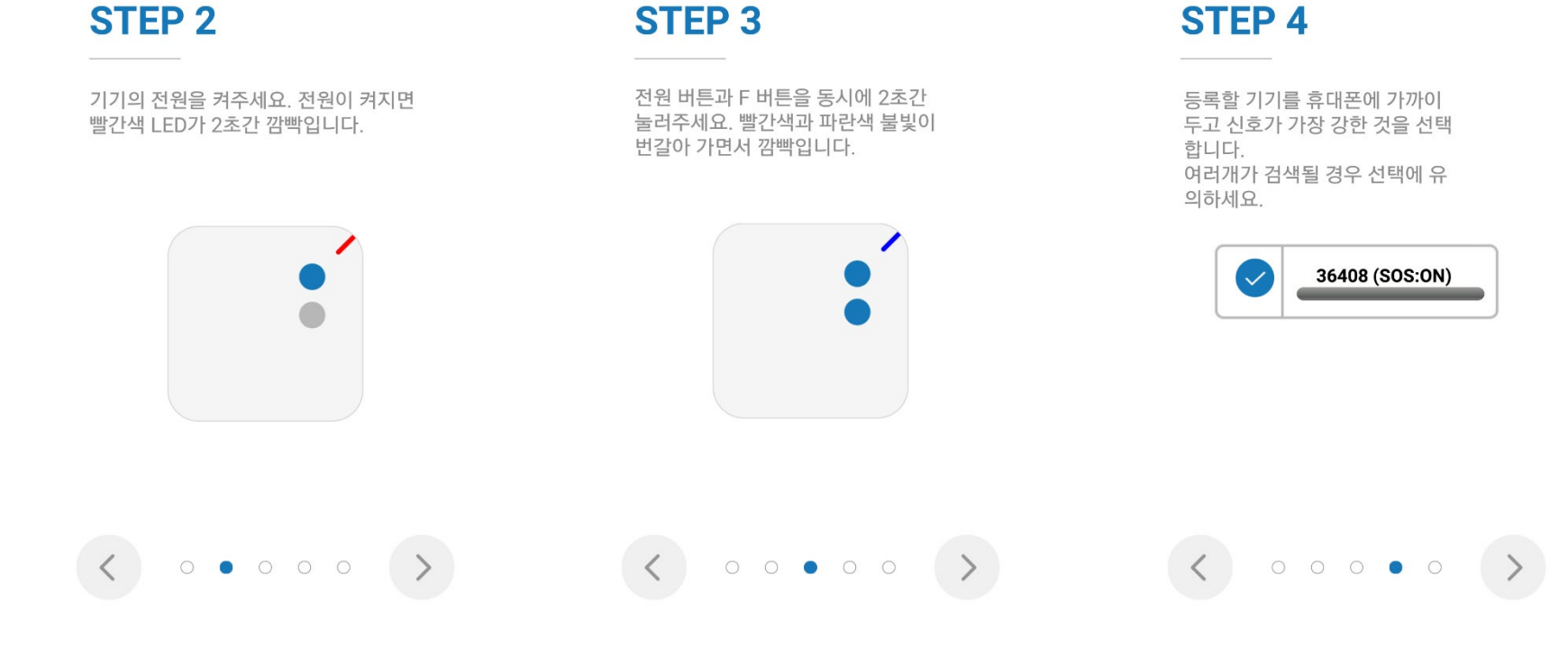

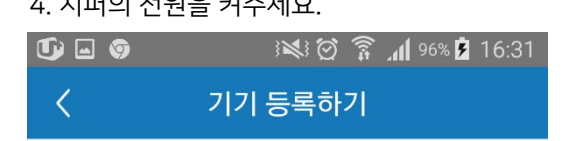

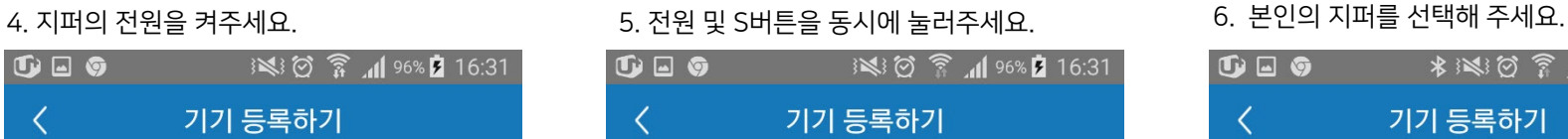

 $0 = 0$ **\*※◎ 16:31** 

기기 등록하기

✓

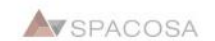

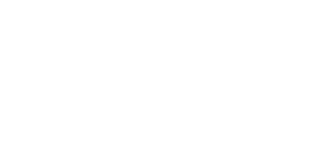

 $\begin{array}{ccccccccccccccccc} \circ & \circ & \circ & \circ & \circ & \bullet & \bullet \end{array}$ 

# 36408(36408)

완료

## **STEP 5**

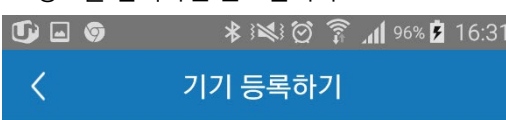

7. 정보를 입력하면 완료됩니다.

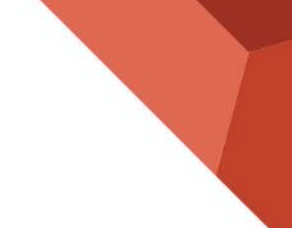

# 4. 보호자 추가

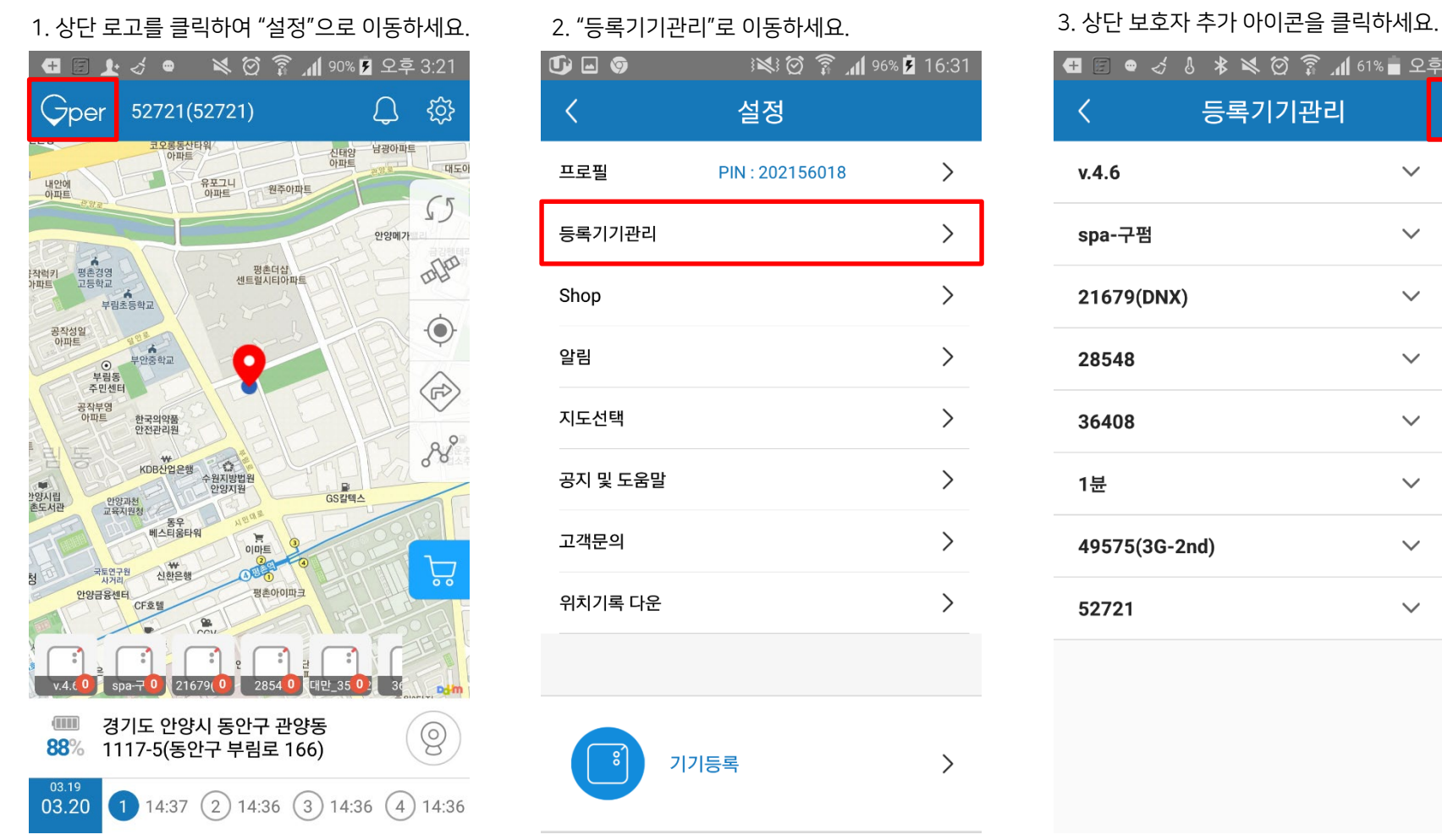

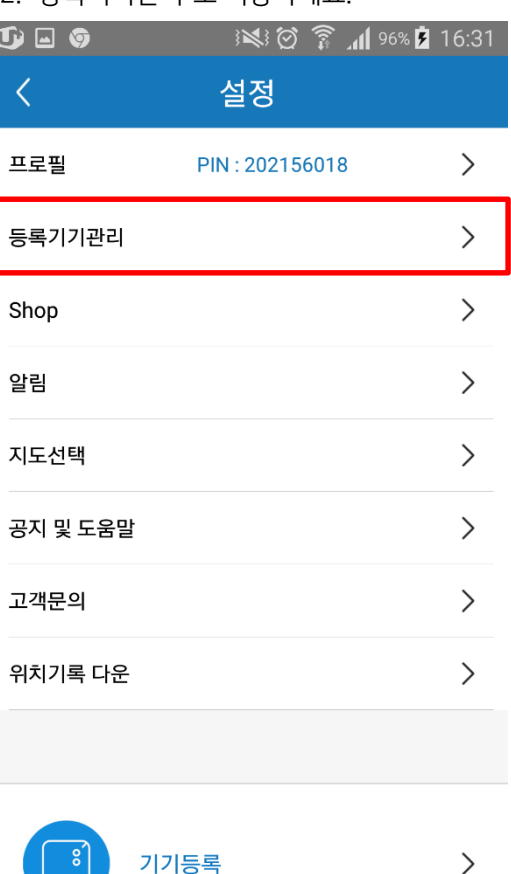

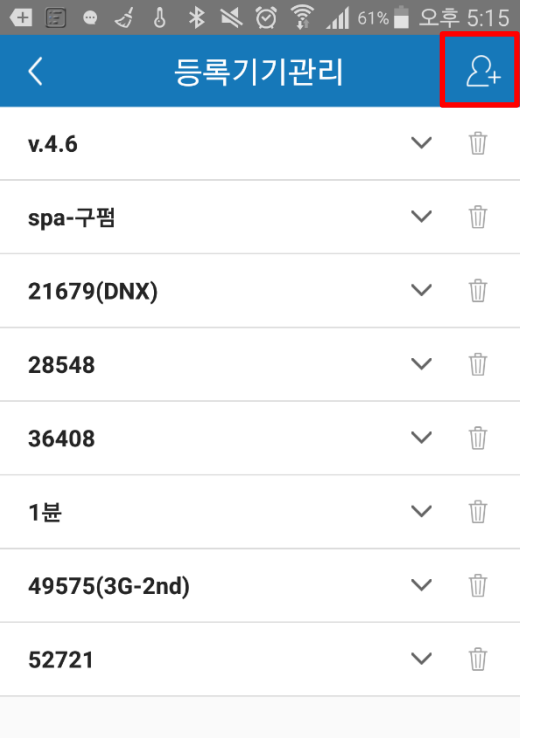

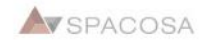

### 4. 추가할 기기를 선택하세요.

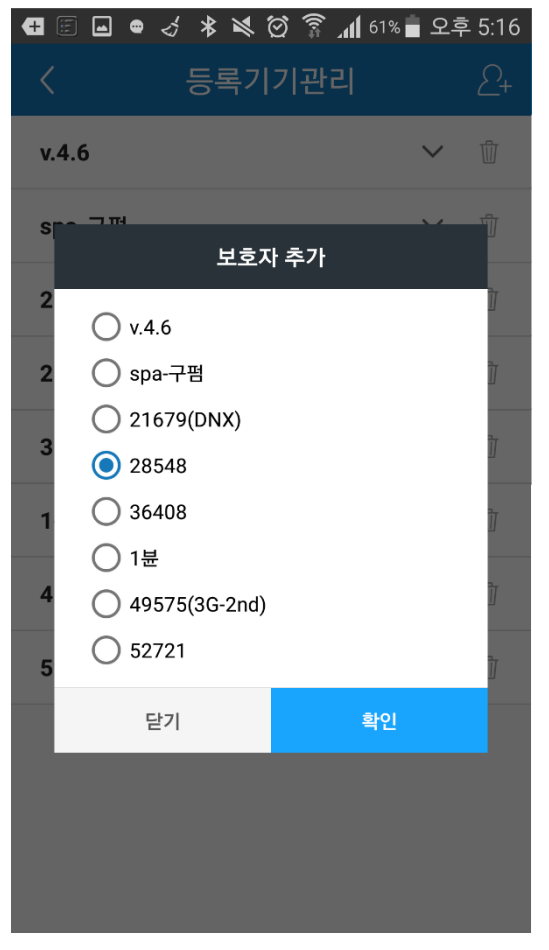

5. 카카오톡, 라인 등 SNS나 메일로 초대장을 보 낼 수 있습니다.

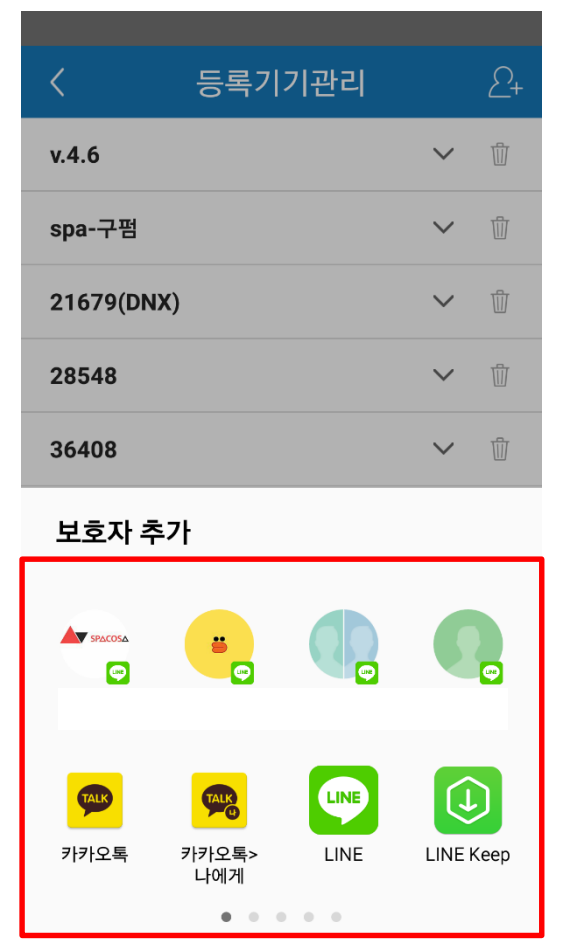

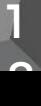

5. 안심존 설정

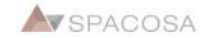

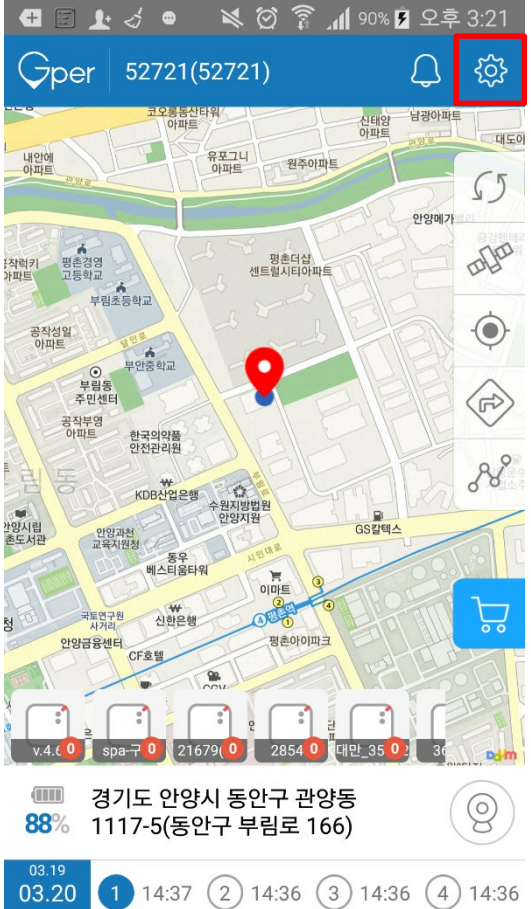

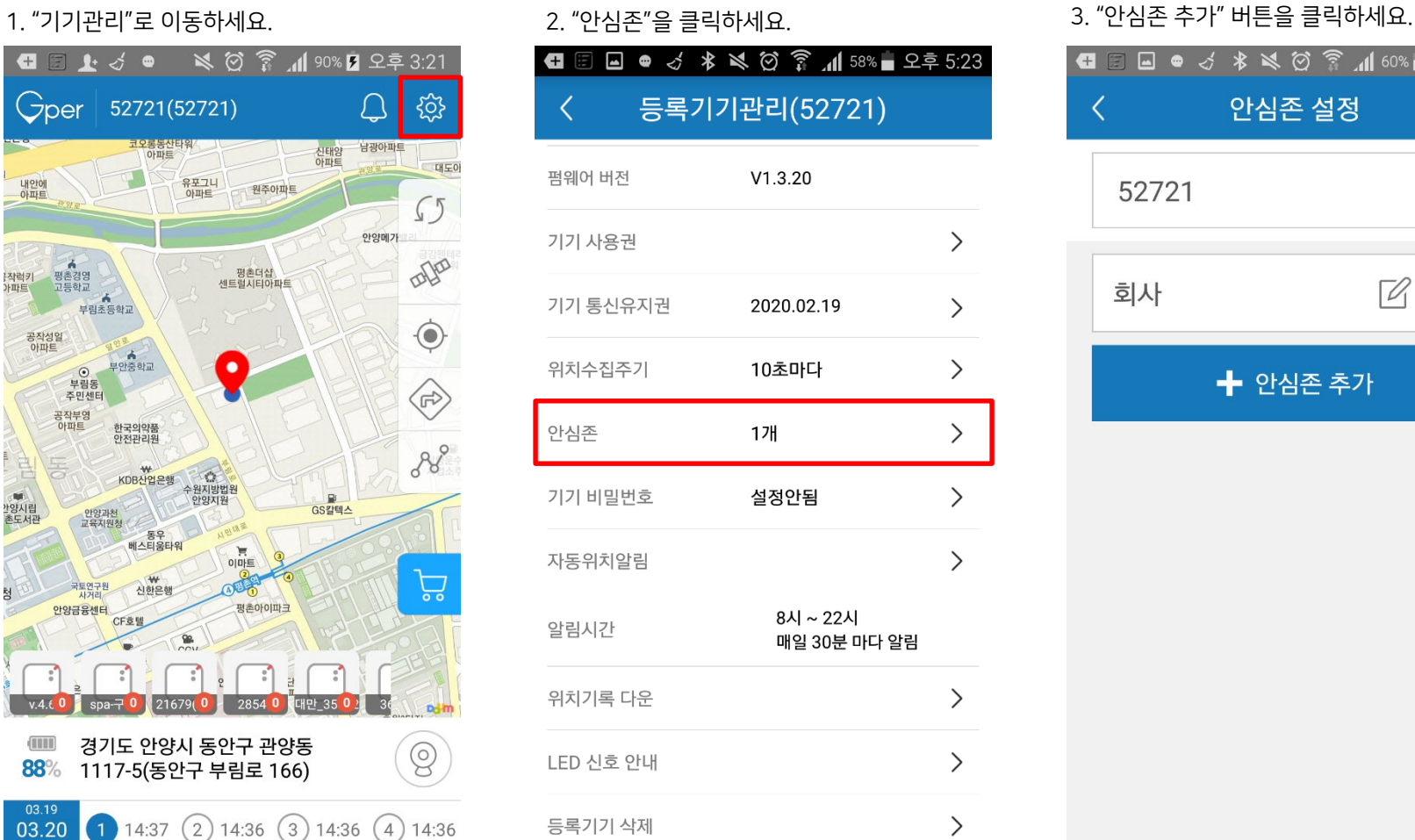

□● √ 本 ※ ⑦ 了 1160% ■ 오후 5:17 Œ 안심존 설정 52721  $\checkmark$  $\overline{\mathbb{1}}$  $\boxed{\mathscr{Q}}$ 회사  $+$  안심존 추가

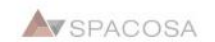

#### 1. 안심존 이름을 설정하고, 설정할 주소를 하여 입력하세요. 2. "안심존"을 저장하면 완료됩니다.

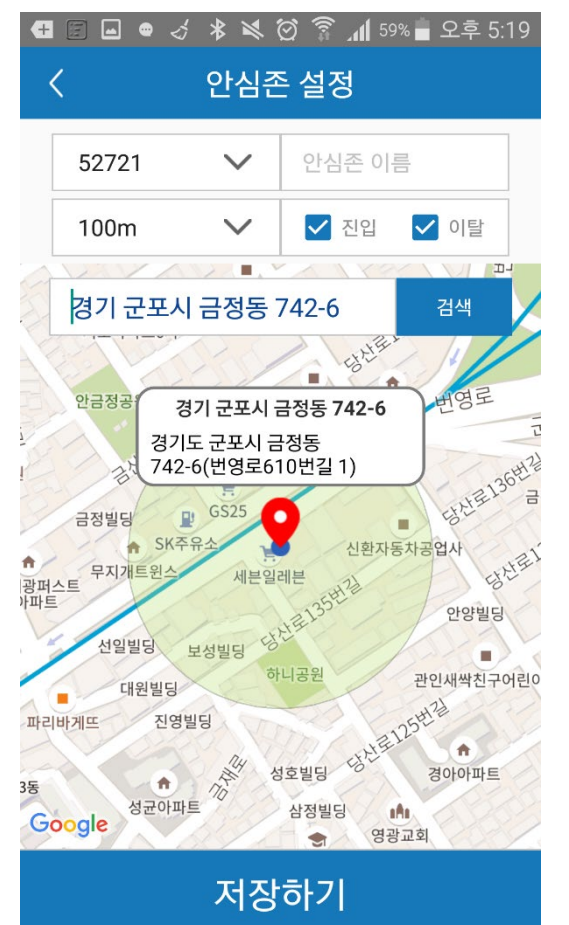

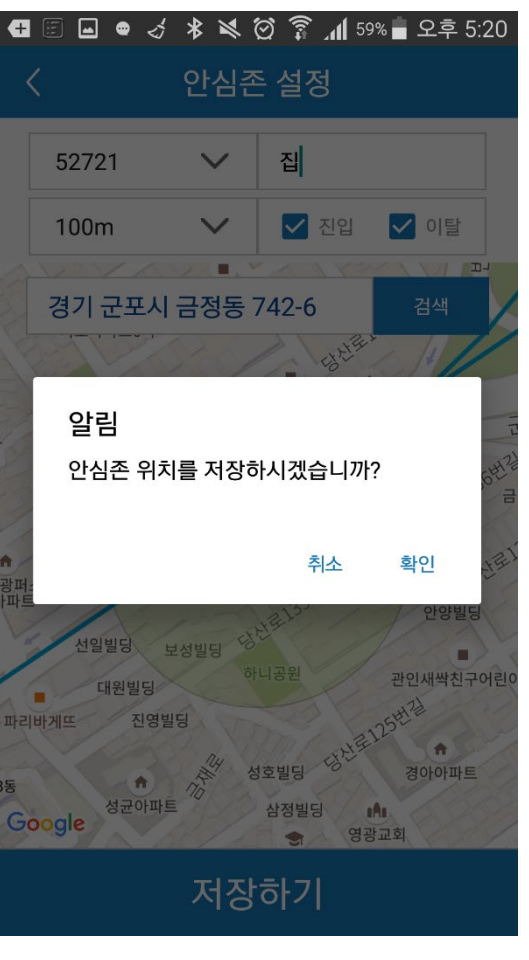

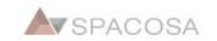

# 6. 위치전송주기 설정

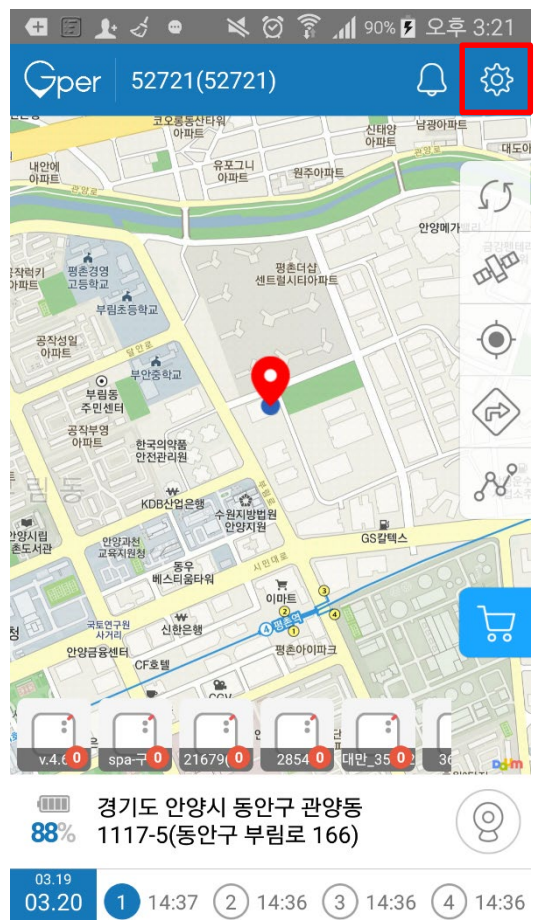

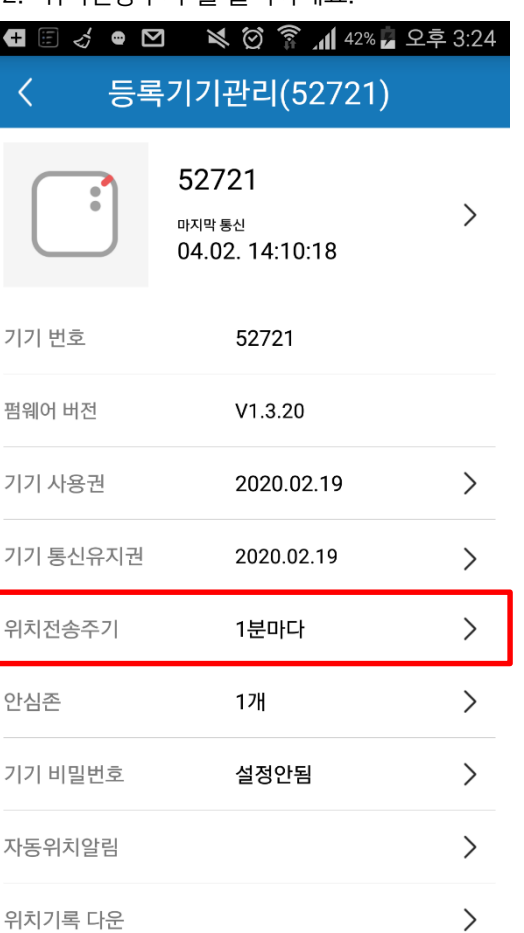

**de a** 등록기기관리(52721)  $FQ7Q1$ 위치전송주기 1분마다 위치 전송  $\overline{\phantom{0}}$ 전송주기 수집주기 설명 1분마다 위치수집을 1분 30초 . - . . . . . . .<br>2번합니다. 3분마다 위치수집을 3분 1분 . - - . . . . . .<br>3번합니다. 5분마다 위치수집을 5분 2분30초 ...........<br>2번합니다. 10분마다 위치수집을 10분 5분 2번합니다. 30분마다 위치수집을 30분 30분 1번합니다. 1시간마다 위치수집을 1시간 1시간 1번합니다. 이 ※ 위치전송주기 변경은 저장 후 첫 번째 위치수집 후부터 적용됩니다. 취소 저장하기 자동위치알림 위치기록 다운

1. "기기관리"로 이동하세요. 2. "위치전송주기"를 클릭하세요. 3. 원하는 주기 선택 후 저장하세요.

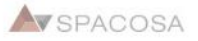

# 7. 사용권/통신유지권 구매

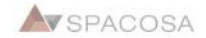

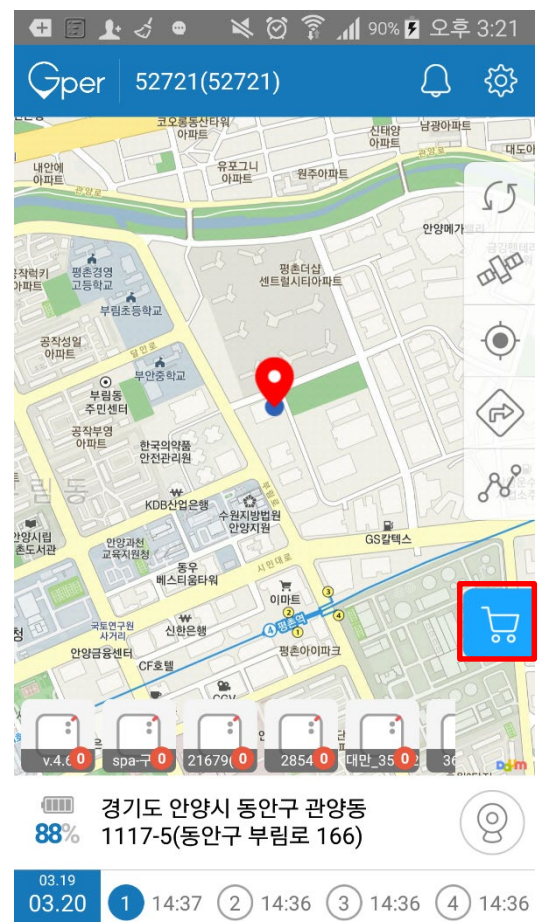

### 1. "Shop"으로 이동하세요. 2. 구매할 상품의 "구매하기" 버튼을 클릭

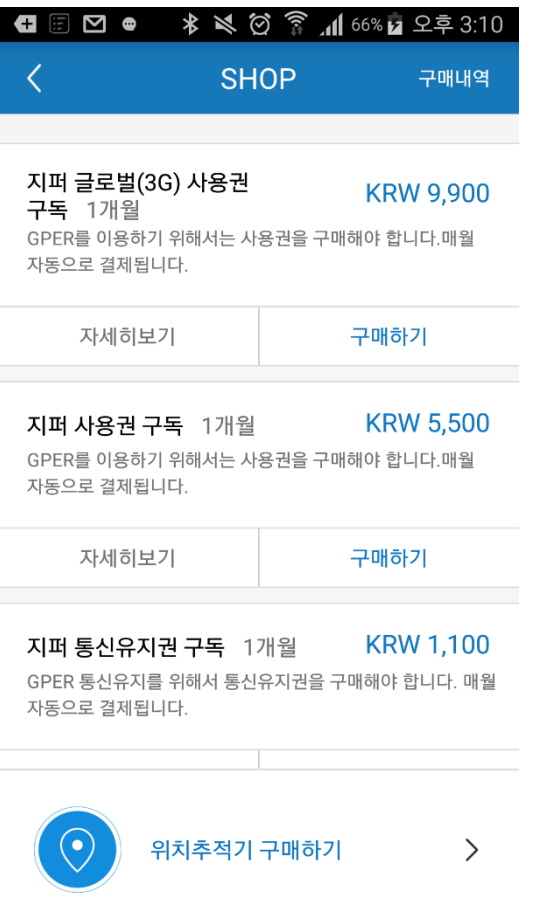

#### 3. 이니시스 결제 모듈의 안내에 따라 결제를 진행해 주시면 됩니다.

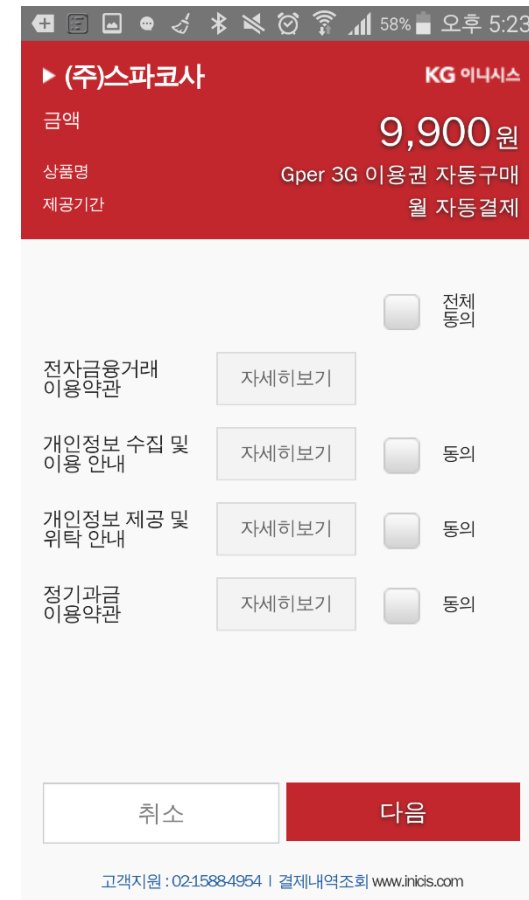

8. 기기 이름 수정

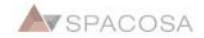

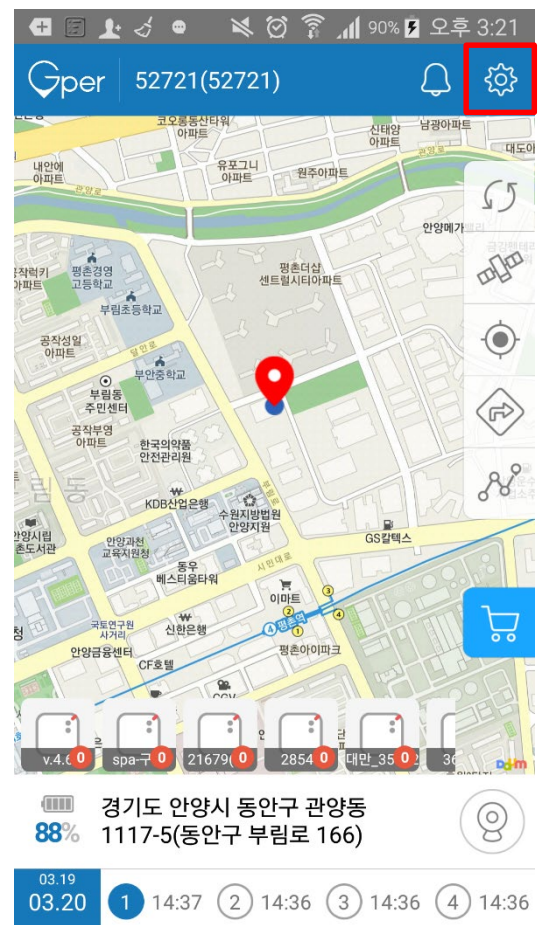

#### 第 2 2 2 1 91% 2 2 = 5:12  $\blacksquare$ TALK ਟ∕ 등록기기관리(52721) ≺ 52721  $\mathcal{P}$ 마지막 통신 04.02. 14:10:18 기기 번호 52721 펌웨어 버전  $V1.3.20$ 기기 사용권  $\left\langle \right\rangle$ 2020.02.19 기기 통신유지권 2020.02.19  $\left. \right\rangle$ 위치수집주기 1분마다  $\left\langle \right\rangle$ 안심존  $\left. \right\rangle$ 1개 기기 비밀번호  $\left. \right\rangle$ 설정안됨 자동위치알림  $\left. \right\rangle$ 위치기록 다운  $\left. \right\rangle$

### 1. "기기관리"로 이동하세요. 2. "기기 프로필"영역을 클릭하세요. 3. 이름을 수정하고 저장하면 완료됩니다.

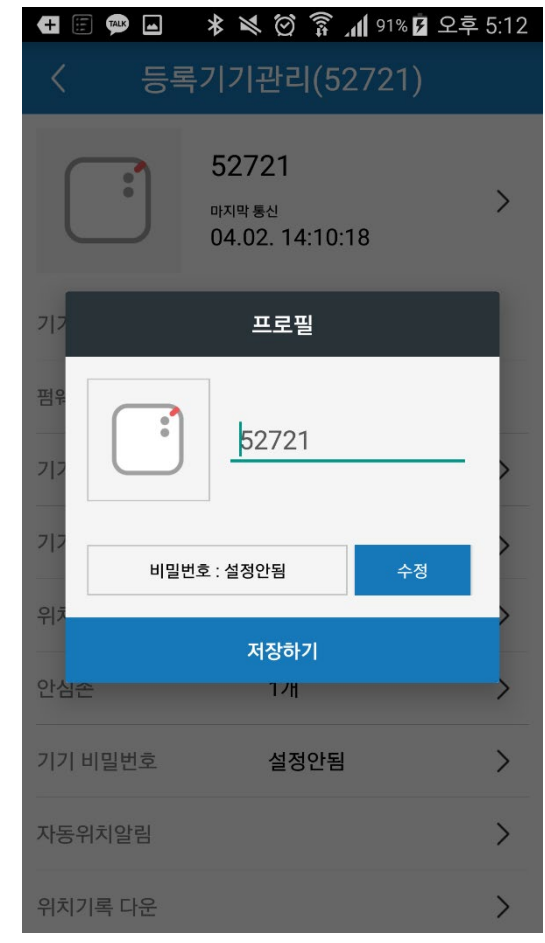

**W**SPACOSA

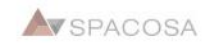

# 9. 위치다운로드 및 확인

2

 $\sim$ 

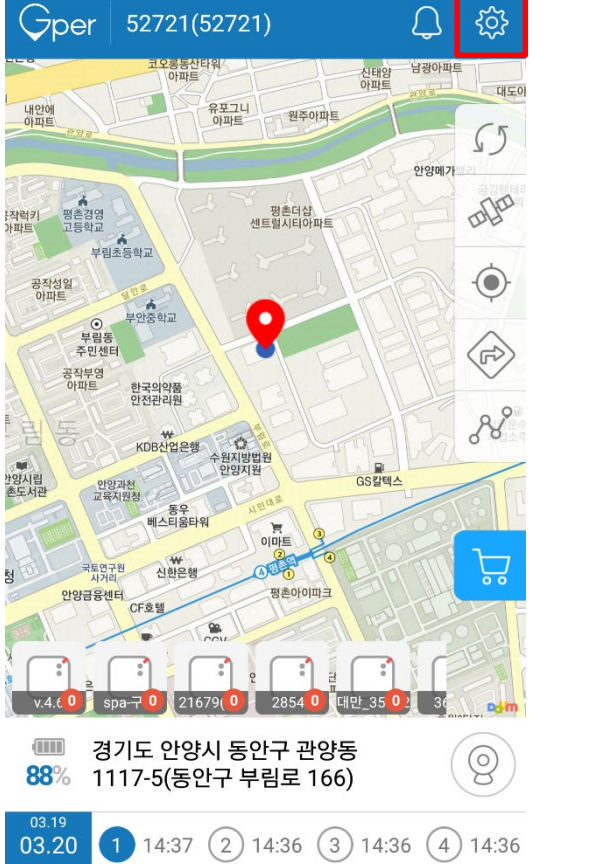

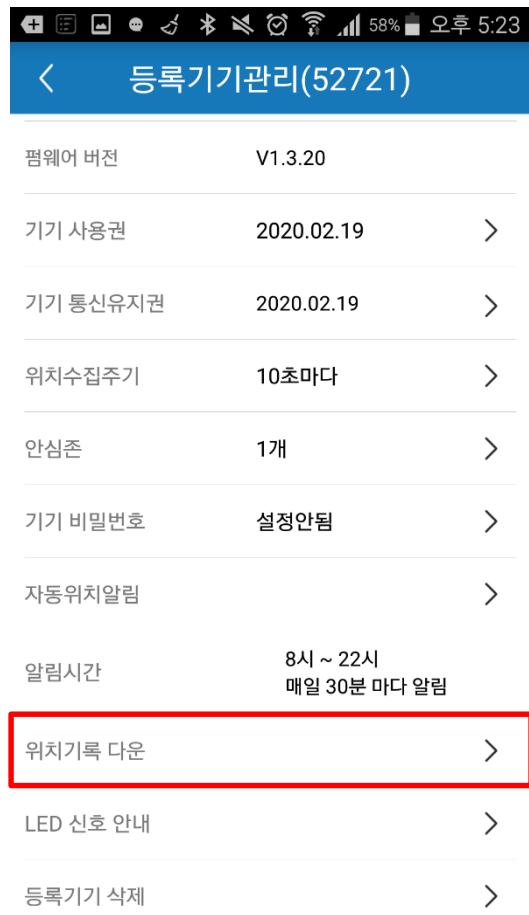

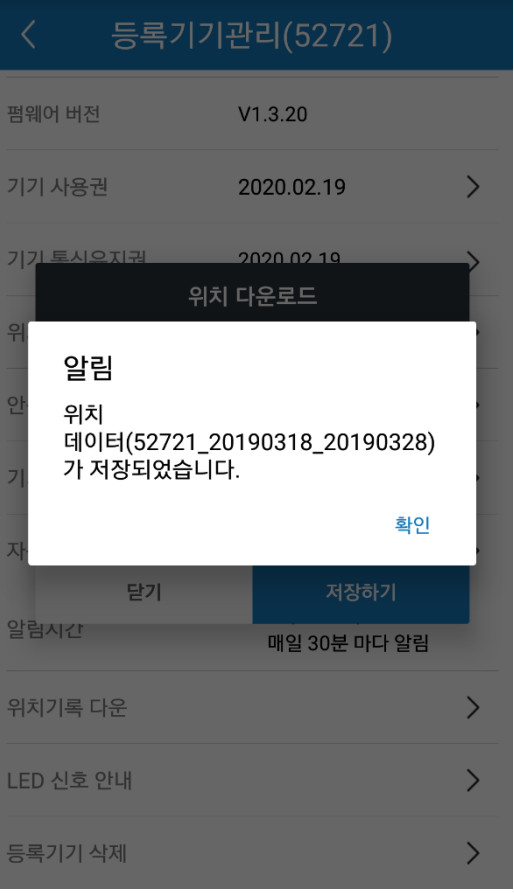

3. 현재부터 10일전까지 데이터를 다운 받을

**□□□●△★及②?』58%■오후5:24** 

1. "기기관리"로 이동하세요. 2. " 2. "위치기록 다운"을 클릭하세요. **Q 2 上々● くび 2 川 80% B 오후 3:21** 

### **AVSPACOSA**

### 4. "설정"으로 이동하세요.

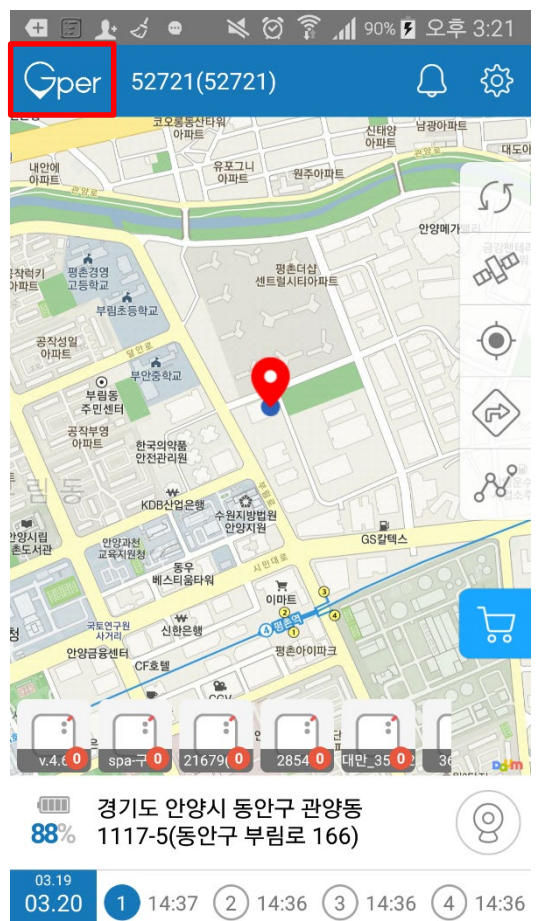

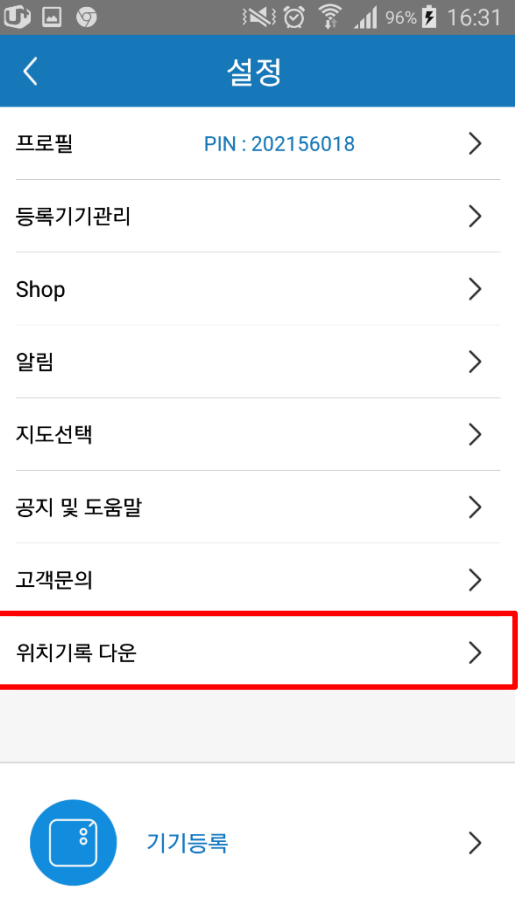

#### 5. "위치기록 다운"을 클릭하세요. 6. 저장되어 있는 정보를 확인할 수 있습니다.

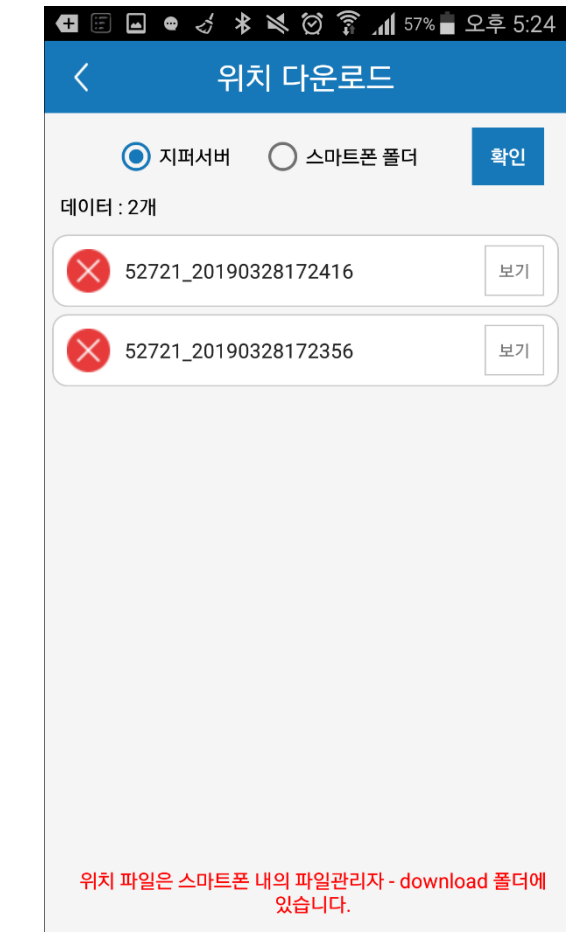

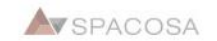

# 10. 펌웨어 업데이트

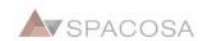

위치기록 다운

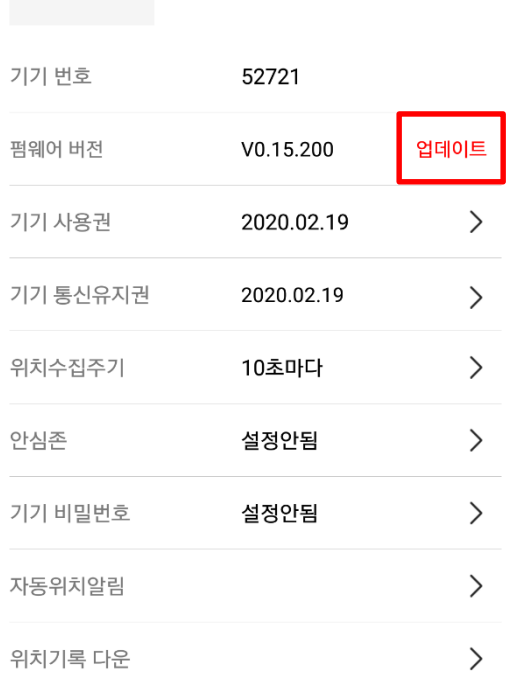

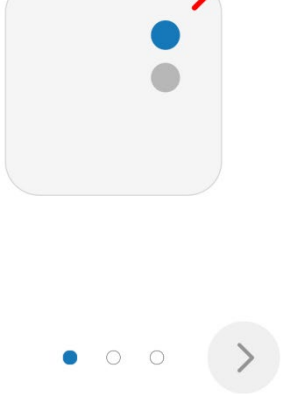

기기의 전원을 켜주세요. 전원이 켜지면 빨간색 LED가 2초간 깜빡입니다.

## **STEP1**

#### $\mathbf{G} \equiv \mathbf{H}$ 펌웨어 업데이트 ₹

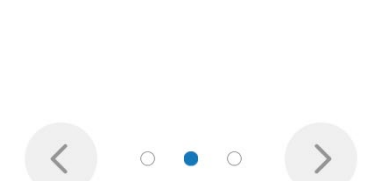

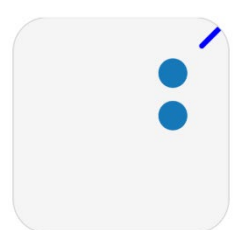

전원 버튼과 F 버튼을 동시에 2초간 눌러주세요. 빨간색과 파란색 불빛이 번갈아 가면서 깜빡입니다.

### **STEP 2**

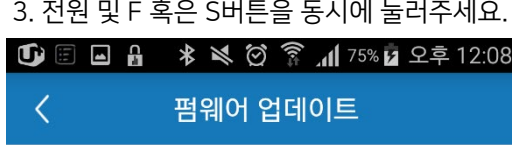

1. 새로운 펌웨어가 올라오면, 기기관리에 "업데 이트" 버튼이 생깁니다. 2. 지퍼의 전원을 켜주세요.

1 图 112 上 \* ※ 図 常 11 75% 2 9 年 12:06

등록기기관리(52721)

 $\,$ 

52721

마지막 통신 03.26.11:42:05

 $\frac{1}{2}$ 

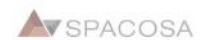

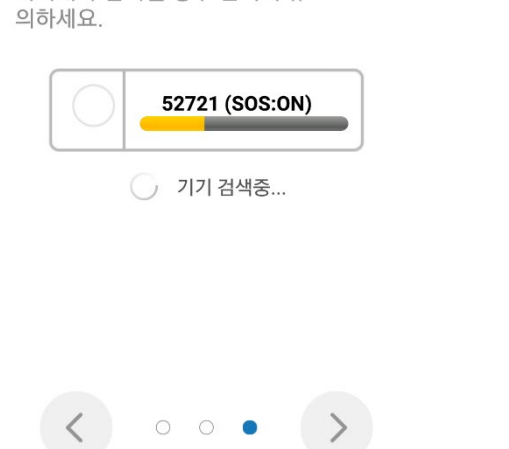

등록할 기기를 휴대폰에 가까이 두고 신호가 가장 강한 것을 선택 합니다. 여러개가 검색될 경우 선택에 유

## **STEP 3**

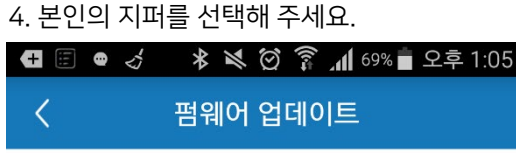

J*LI L* I 이름 52721 버전 배터리 펌웨어 업데이트를 위해서는 기기가 근처에 있어야 하며, 연결

가능한 모드로 변경해야 합니다.

기기에 연결중......

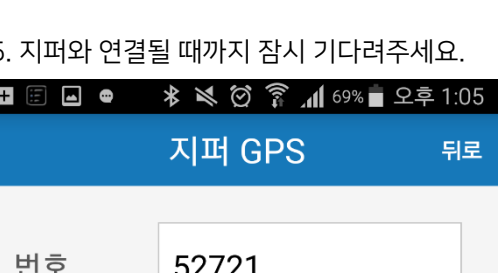

펌웨어 업데이트를 위해서는 기기가 근처에 있어야 하며, 연결 가능한 모드로 변경해야 합니다.

기기에 연결되었습니다.

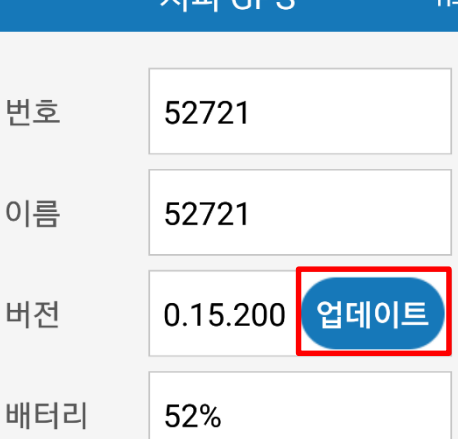

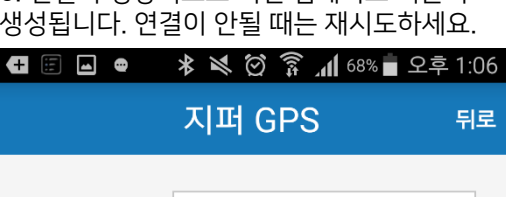

6 연결이 정상적으로 되면 업데이트 버튼이

#### 7. 업데이트 버튼을 누르면 업데이트 모듈이 시 작됩니다. 8. 완료될 때까지 기다려주세요.

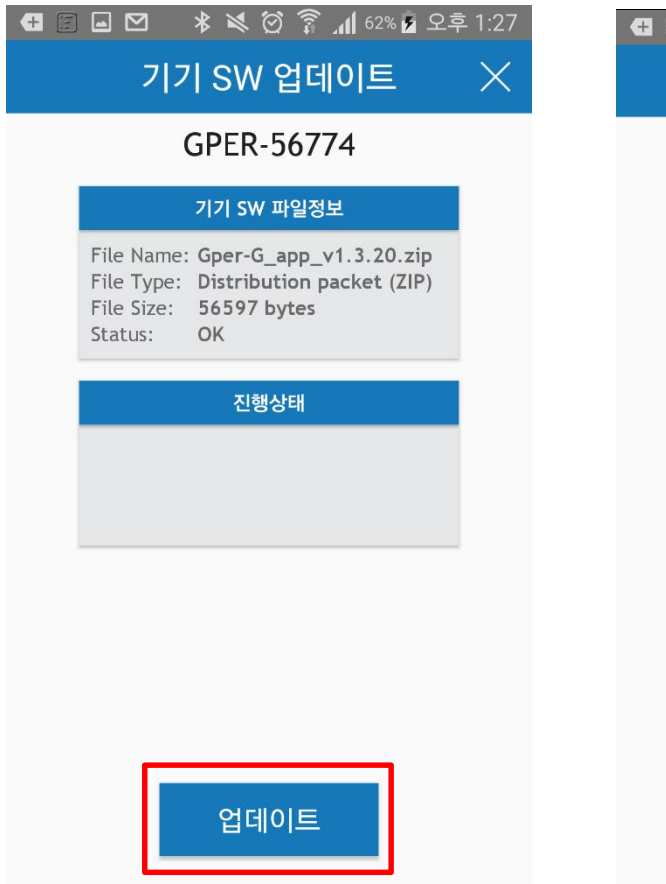

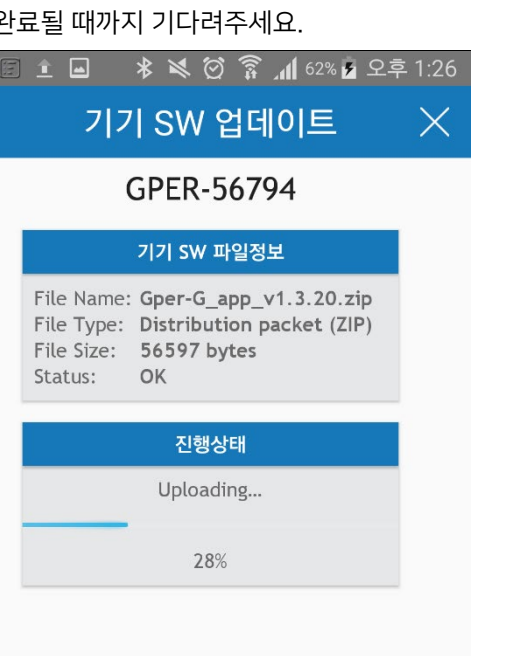

**CANCEL** 

9. 업데이트가 완료되면 아래와 같은 알림창이 나타납니다.

1 8 9 2 \* 3 3 1 62% 2 2 2 1:26

### 기기 SW 업데이트

### **DEFAULT DFU**

## 기기 SW 파일정보 File Name: File Type: File Size: Status: File not loaded 알림 기기 SW 업데이트를 완료하였습니다. 확인 **UPLOAD**

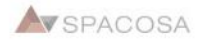

# 11. 앱 업데이트

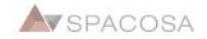

### 1. "설정"으로 이동하세요. 2. "프로필"로 이동하세요.

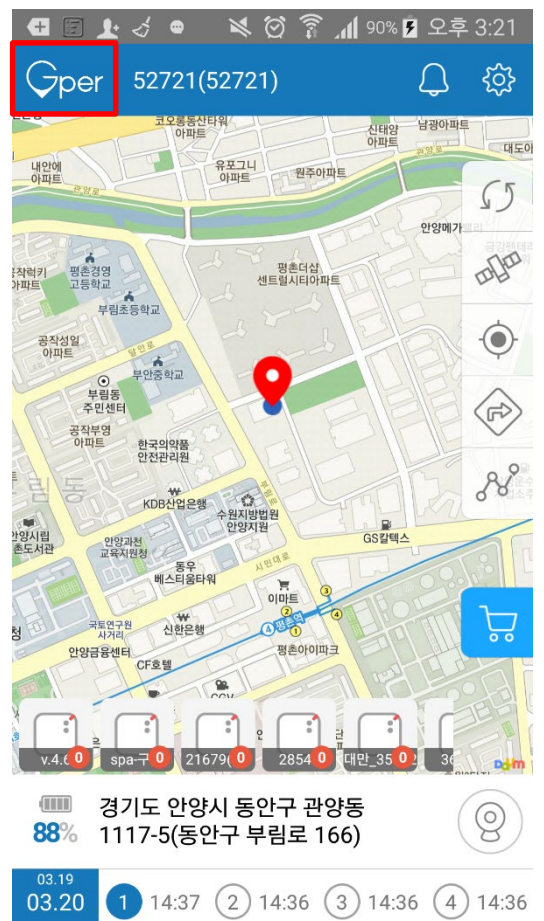

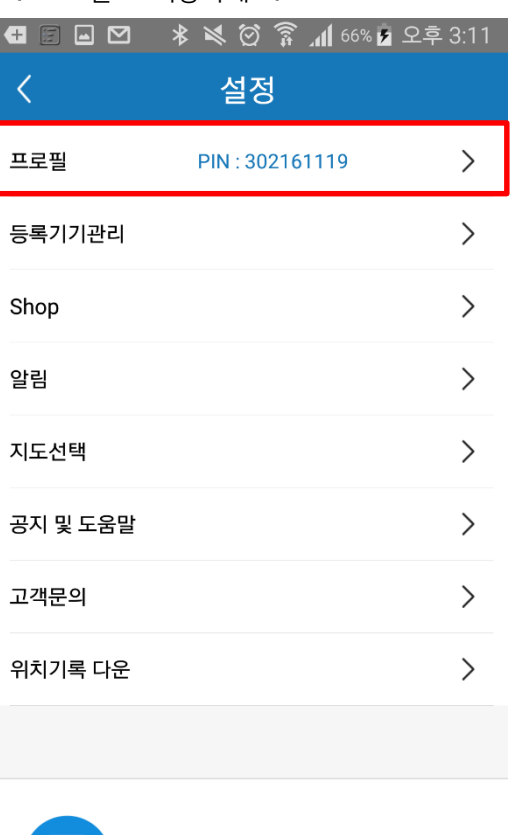

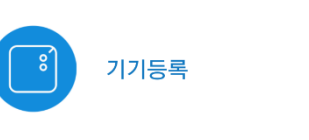

 $\,>\,$ 

## **□● ♂ \* ※ ♡ ▼ 』** 56% ■ 오후 5:26 Œ 설정 ⟨ diline  $\left. \right\rangle$ PIN: 302161119  $\left. \right\rangle$ 구매내역 알림 내역  $\left\langle \right\rangle$ 업데이트 **VERSION** V10.11

3. 새로운 버전이 올라오면, "업데이트" 버튼이

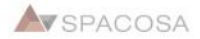